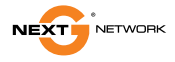

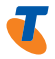

# TELSTRA ELITE™ MOBILE BROADBAND CARD

**QUICK START GUIDE** 

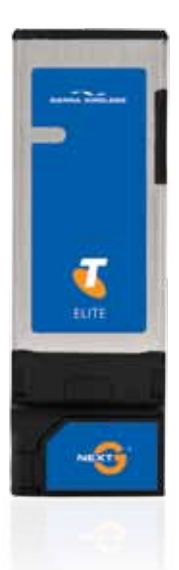

### Windows® Operating Systems

This modem is TRU-Install™ enabled and does not require a CD for installation. These instructions are for users of Windows Vista®, Windows 7®, and Windows XP®.

**1** Remove the modem from the PC Card™ (PCMCIA) adapter.

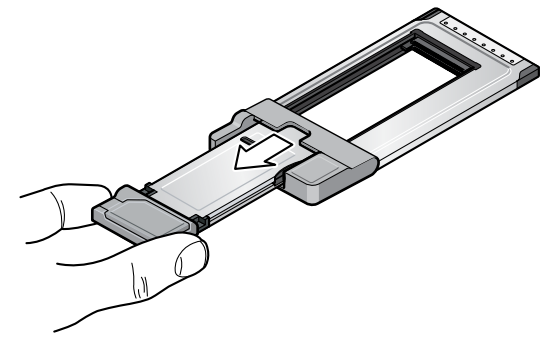

**2** Insert the SIM /USIM card into the modem, as shown.

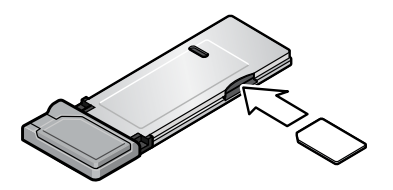

Insert the modem into your notebook computer's ExpressCard® or PC Card™ (PCMCIA) slot. **3**

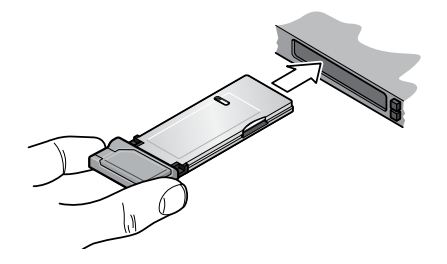

If your computer has a PC Card™ (PCMCIA) slot, insert the modem into the PC Card™ (PCMCIA) adapter, as shown.

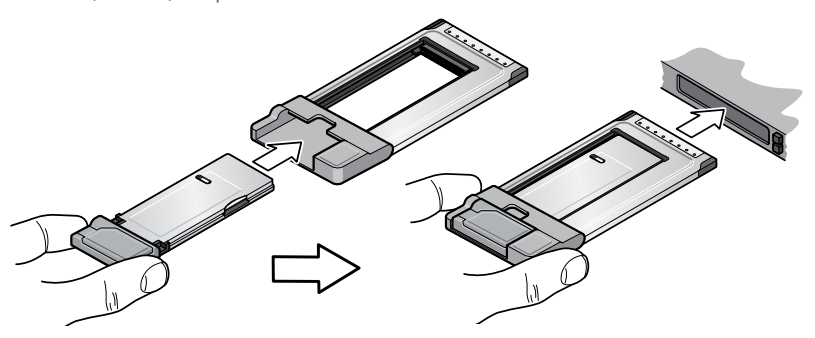

The software installation process starts automatically. If it does not, see page 7.

Once the software is installed, the modem searches for a network. When the modem finds a network, the Connect button in the Connection Manager becomes available. **4**

Click Connect to connect to your network.

**5** For optimal performance, flip up the antenna to 130°. Be careful not to damage the antenna. Do not bend it beyond its natural range of movement. Fold the antenna down when you are not using the modem.

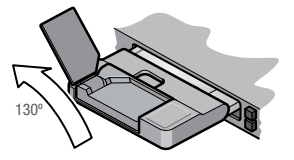

To access Connection Manager Help, select **Help > Help topics**.

### **Mac OS X**

This modem is TRU-Install™ enabled and does not require a CD for installation. These instructions are for users of Mac OS X 10.4.11 or later.

**1** Remove the modem from the PC Card™ (PCMCIA) adapter.

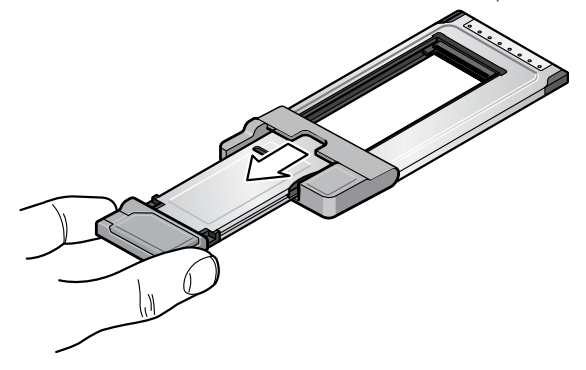

**2** Insert the SIM /USIM card into the modem, as shown.

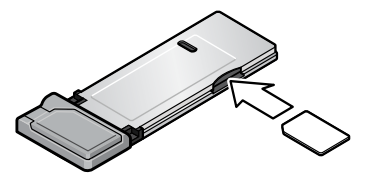

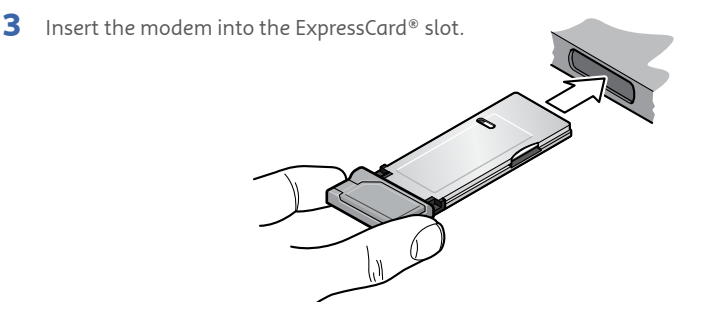

- After you insert the modem, the TRU-Install™ folder appears. Launch the Installer package and follow the on-screen instructions to install the software. **4**
- Once the software is installed, the modem searches for a network. When the modem finds a network, the **Connect** button in the Connection Manager becomes available. **5**

Click **Connect** to connect to your network.

**6** For optimal performance flip up the antenna to 130°. Be careful not to damage the antenna. Do not bend it beyond its natural range of movement. Fold the antenna down when you are not using the modem.

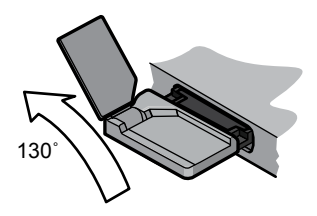

To access the Connection Manager Help, select **Help > Telstra Connection Manager Help**.

# LED Operation

When the modem is working normally, sending and receiving data on the Telstra Next G<sup>®</sup> network, the two LEDs on the modem show solid blue (for LED location, see page 8). The table below describes other operating states that the LEDs indicate.

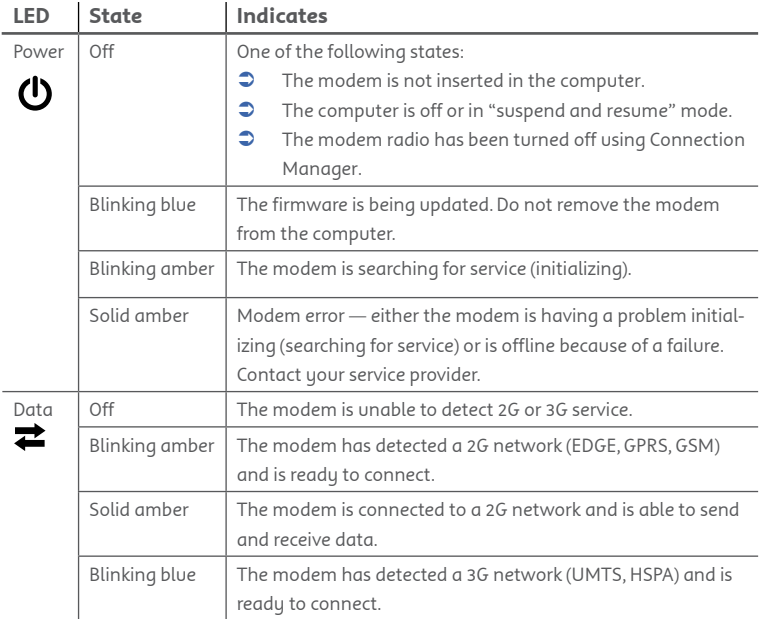

# Frequently Asked Questions

#### **What do I do if the software installation does not start automatically?**

If TRU-Install does not start automatically, you can start the installation process manually.

#### **Windows**

- 1. Double-click **My Computer** (Windows XP) or **Computer** (Windows Vista, Windows 7) on your desktop.
- 2. Click the **TRU-Install** drive.
- 3. Under the **TRU-Install** drive, open the **Win** folder and double-click the **Setup.exe** file. Fol‑ low the on-screen prompts to install the software.

#### **Mac OS X**

If you do not see the Telstra Connection Manager window:

- 1. Open Finder.
- 2. Under **Devices**, double-click **Telstra Connection Manager**.
- 3. Double-click the installer package.

#### **When should I use an external antenna?**

Use an external antenna to boost your signal in areas of low signal strength—outside of urban centres, for example, or when you are in or near a structure that is blocking the signal. If you experience dropped connections and Connection Manager signal strength indicator shows one or two bars (-100 dBm or lower), you should connect the external antenna.

#### **Need more information?**

Visit **www.sierrawireless.com/support** (under **Carrier**, select **Telstra**, then your product model), or call 125 111.

The external antenna connector is located beside the main antenna hinge

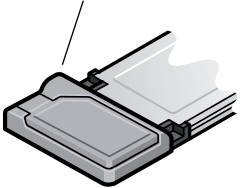

### Troubleshooting

For a more complete listing of errors and possible solutions, please see the User Guide or Connection Manager online Help.

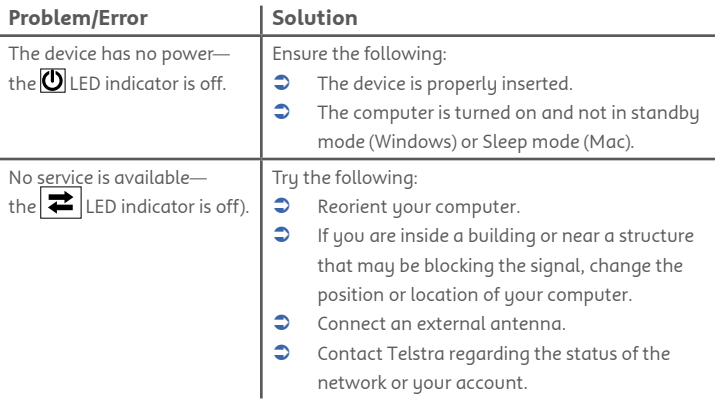

Power and Data LEDs

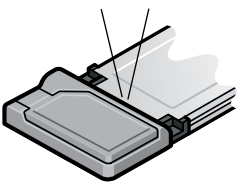

#### 2131296 Rev. 1.0 (September 2009) © 2009 Sierra Wireless. All rights reserved.

Sierra Wireless, the Sierra Wireless logo, the red wave design, and TRU-Install™ are trademarks of Sierra Wireless. Windows®, Windows Vista®, Windows XP<sup>®</sup> and Windows 7<sup>®</sup> are registered trademarks of the Microsoft group of companies. Mac OS is a trademark of Apple Inc., registered in the US and other countries. ™ and ® Trademark and registered trademark of Telstra Corporation Limited, ABN 33 051 775 556. Other trademarks are the property of the respective owners.